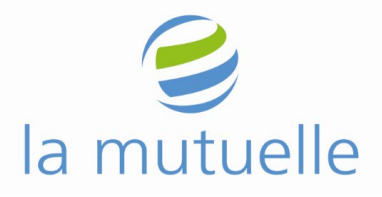

## **Procedure to follow to use the secured access of the website**

## **Summary:**

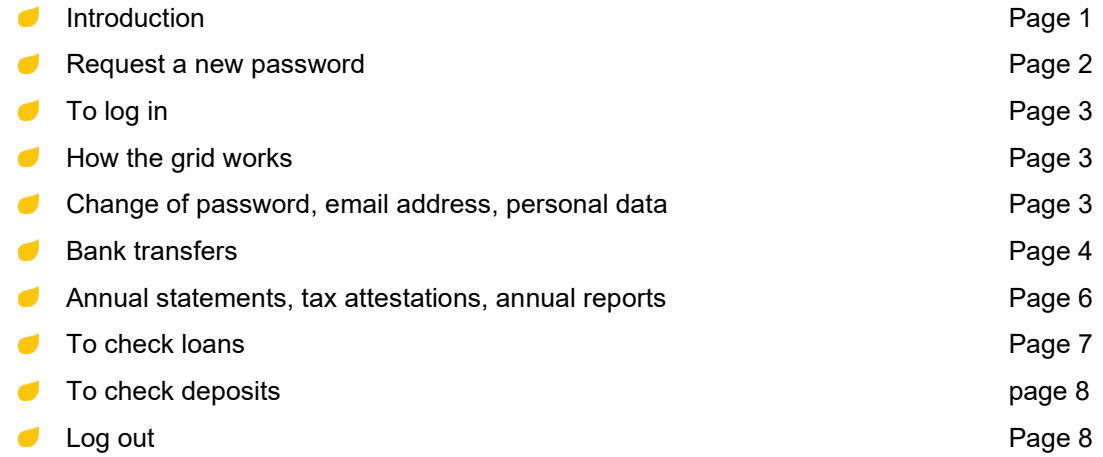

In order to be able to download documents from La Mutuelle website, you must have downloaded the "Acrobat reader" software. If this is not the case you can process by clicking on the following page:<http://get.adobe.com/fr/reader/>

## **1. Introduction**

To access the secure part of the website you must first have sent La Mutuelle a [request for a secured access](https://www.lamutuelle.org/amfiweb/free/documents/Demande_code_pour_acces_securise_anglais.pdf?docKey=465395708) and received, by email, 2 credentials, the username and the grid.

As soon as you received these 2 credentials, you can submit a request for a password. To process, go to the website [http://www.lamutuelle.org/,](http://www.lamutuelle.org/) then click on **"Login**".

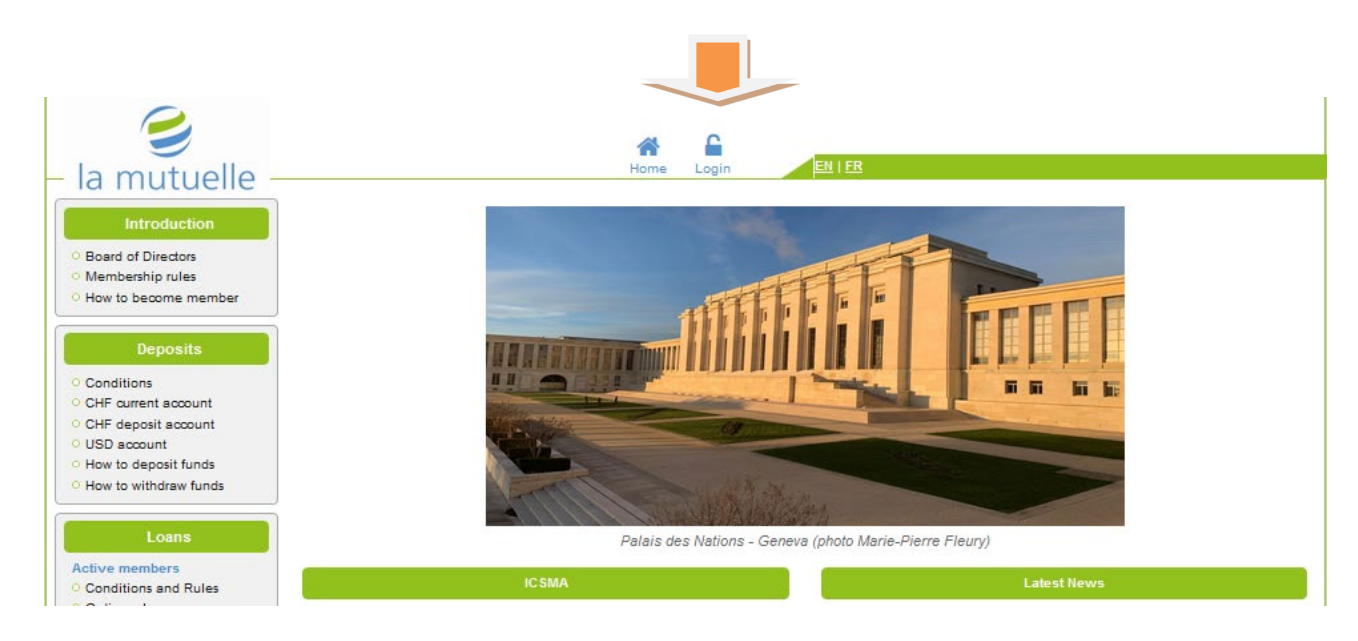

#### The next page appears:

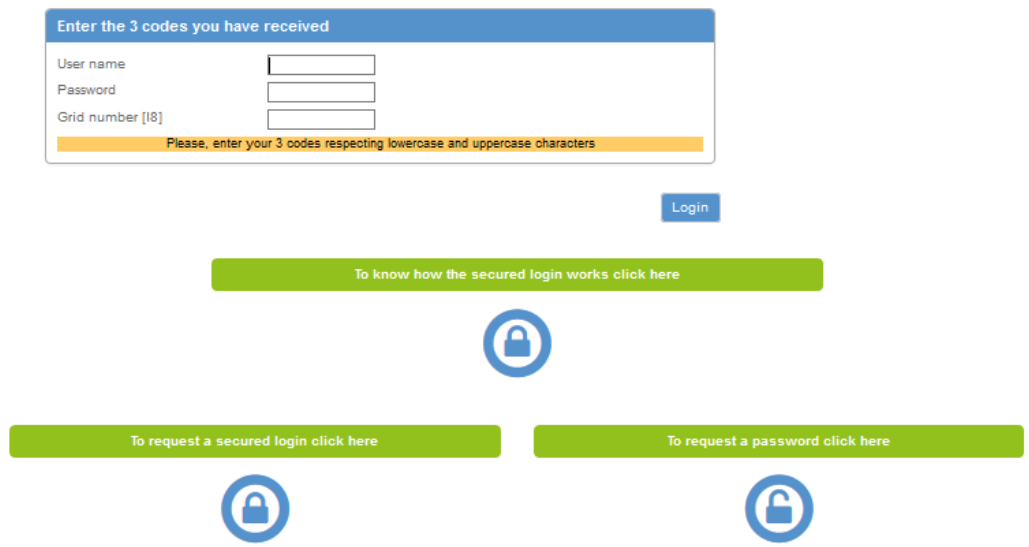

Click on "To request a new password click here" and the next page appears:

Send

# **Request a password**

Insert the User name that you have received as well as your email address.

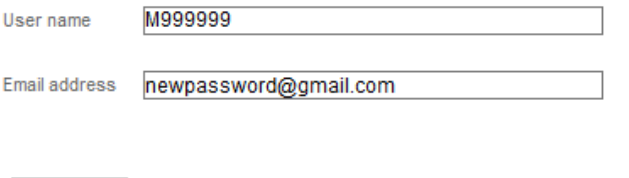

Insert the "User name" code that you received from La Mutuelle as well as your email address. Then click on **"Send"**. The following message will appear and a new password will be emailed to you shortly:

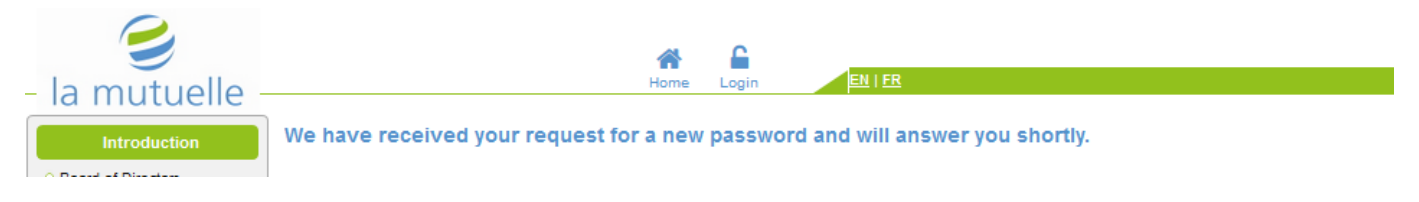

Enter the 3 credentials you have received, i.e. the user name (starts with an M and is followed by 7 digits), the password (if possible please copy and paste it to avoid any mistake) and the corresponding number of your grid.

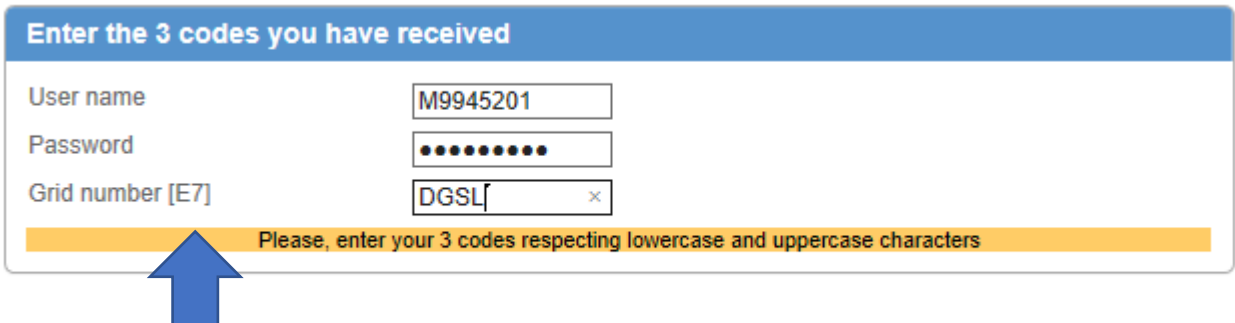

Login

Regarding the grid number to be entered, the computer gives you a reference that you'll have to find on the grid that was sent to you. For example, the code E7 corresponds to DGSL. Then click on **" Enter ".**

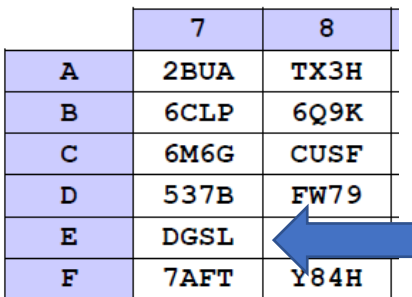

If the computer asks you for the code [{0}] you will have to clean your computer and delete all temporary files and cookies. Then you will need to restart your computer and try again.

## **2. Change of password, email address or personal data**

*When logging in for the first time, please change your password immediately and check your email address.*

a) To change your password, fill in the information requested under "Personal data" and save it by clicking on **"Save"**:

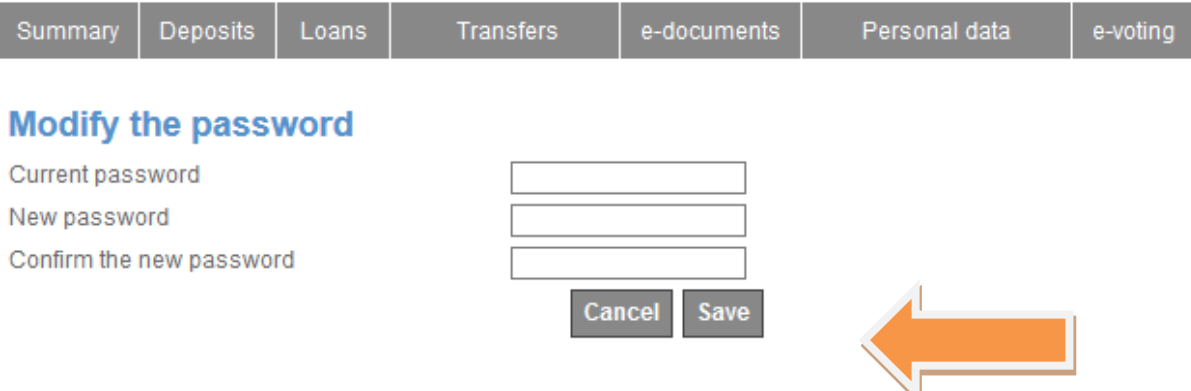

b) To change the email address, enter the new email address, confirm it and save it by clicking on **"Save"**.

# **Modify the email address**

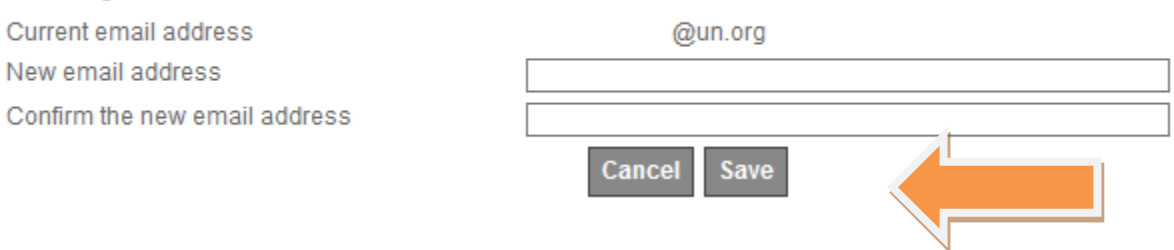

c) To change an address or office, you must fill out the address form, which can be downloaded under ["Forms",](https://www.lamutuelle.org/amfiweb/free/documents/Information_acces_securise_francais.pdf) and send it to La Mutuelle.

## **3. Bank transfers**

To effect bank transfers you must have previously asked La Mutuelle to register your bank accounts by sending a duly completed registration form, downloadable under ["Forms".](https://www.lamutuelle.org/amfiweb/free/documents/formulaires_anglais.jsp?docKey=923130399&clang=en)

- a) Members who have a current account in CHF and/or a deposit account in CHF have the possibility to make bank transfers to 2 of their external bank accounts previously registered by La Mutuelle;
- b) Members who have an account in USD have the possibility to make bank transfers to 2 of their external bank accounts previously registered by La Mutuelle;
- c) When members have entered one or more transfer orders, they can modify them only on the day of entry. The orders are received by La Mutuelle the following day and can no longer be modified;
- d) Members must wait until they have received confirmation of the execution of the orders before submitting a new one, i.e. 2 working days after the order has been entered;
- e) Members must enter the amounts without period or comma (e.g. 1000 and not 1'000 or 1.000) and may then mention a reason for payment (optional);
- f) To make a bank transfer click under "Transfers" and select the account from which you wish to effect the transfer:

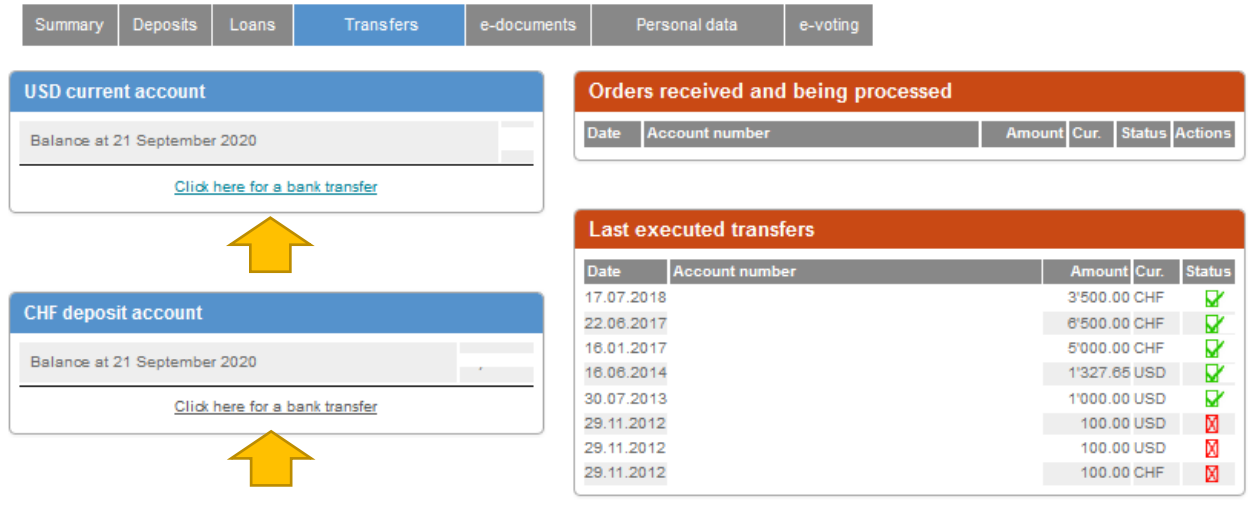

## The following window appears:

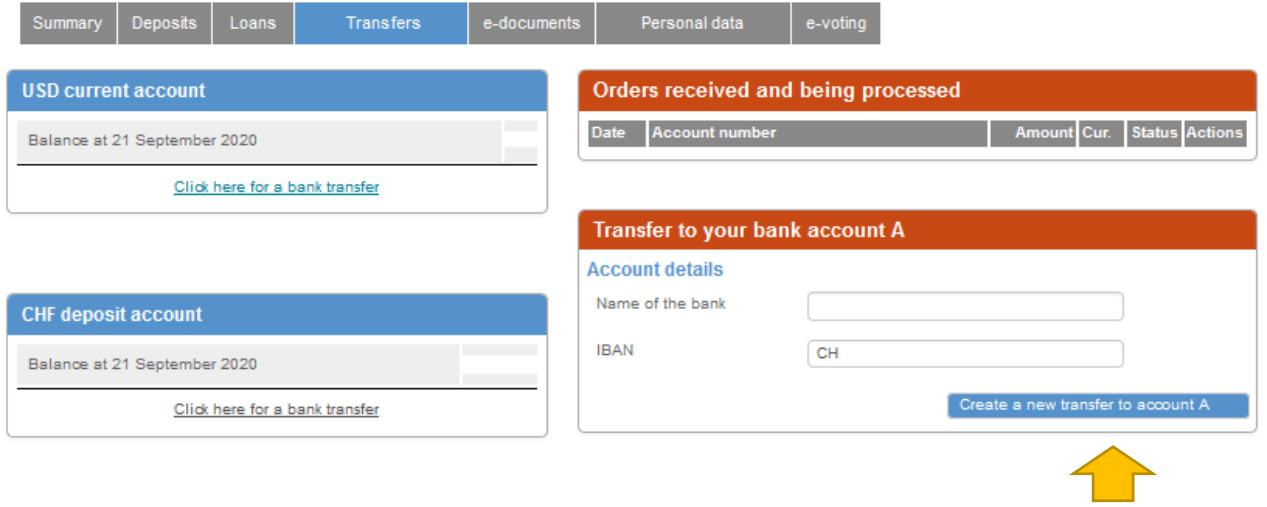

Click on "Create a new transfer to Account A", fill in the amount and, optional, the reason for payment. Then click on "Send":

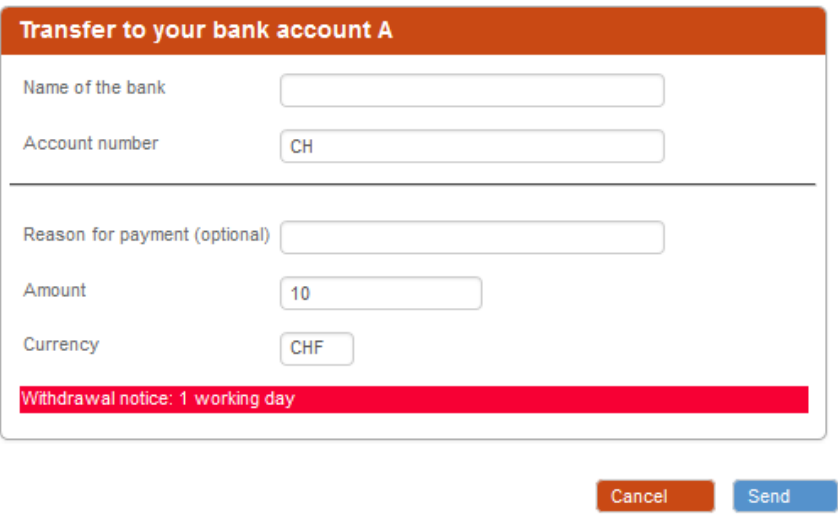

The order then appears pending. You can only modify it on the same day:

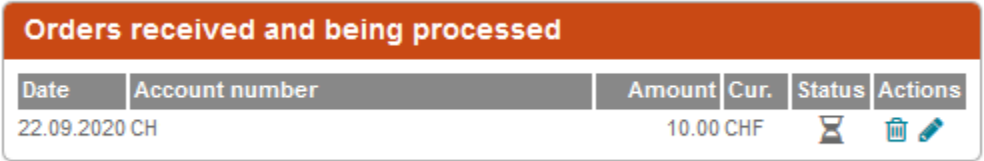

The order is executed on the next business day, and the confirmation of its execution appears in the secured access 2 following business days.

To delete an order, click on the trash can:

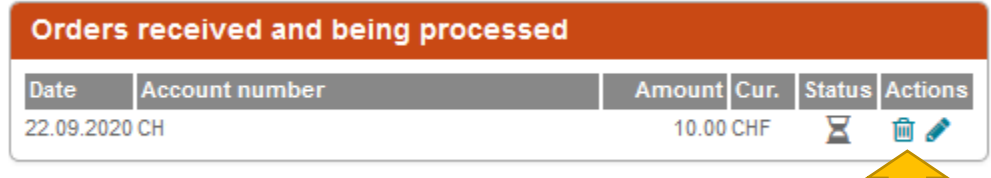

To change an order, click on the pen:

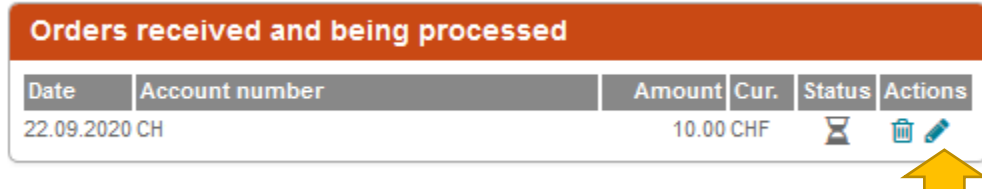

**4. Download annual statements, tax attestations, annual reports and other information**

Click on "e-documents" and wait a few seconds.

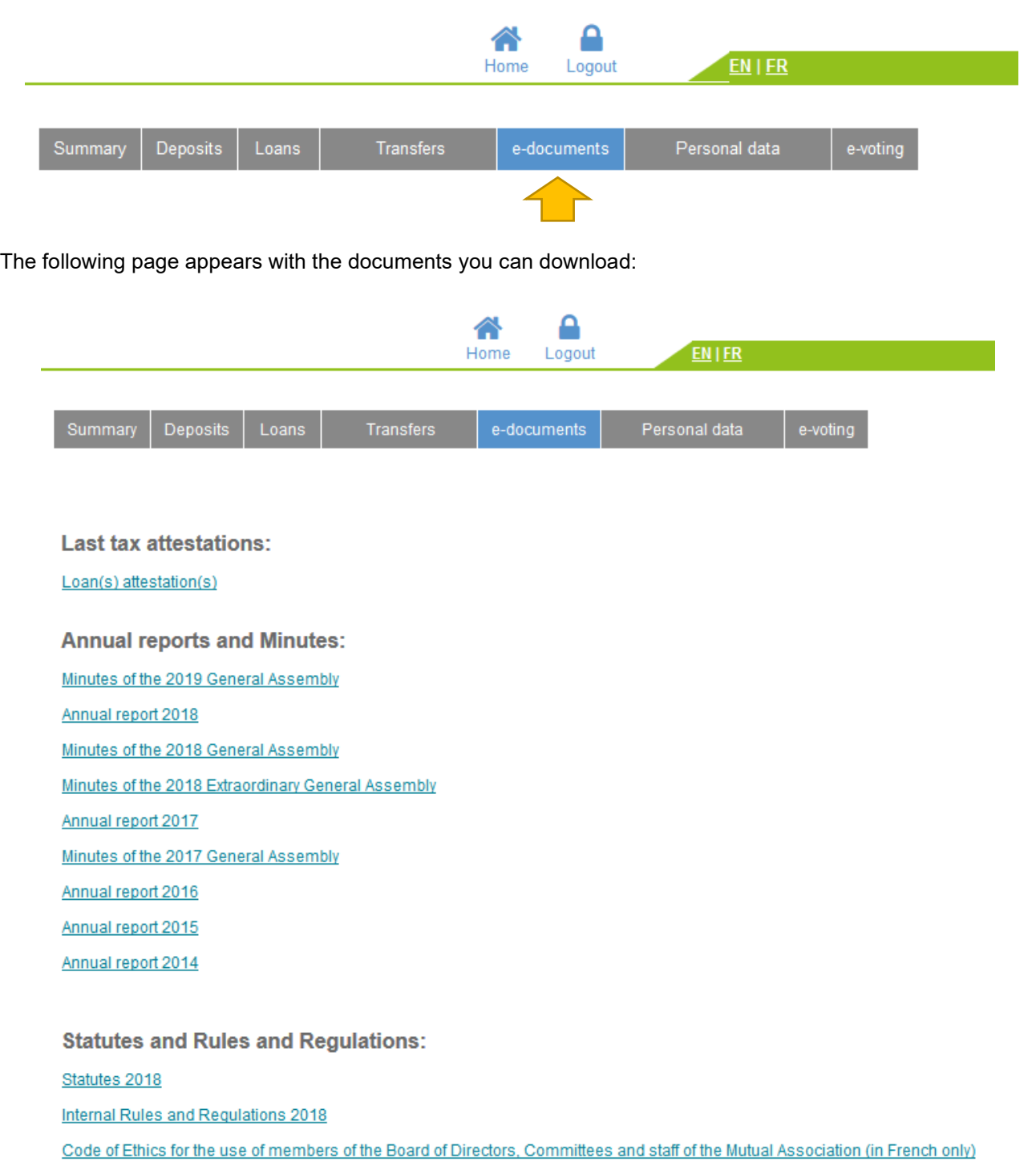

## **5. Check loans**

If you wish to obtain a statement of the repayments made and an amortization plan for your loan(s), go to "Loans":

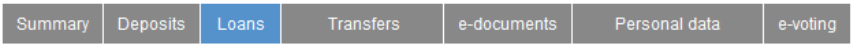

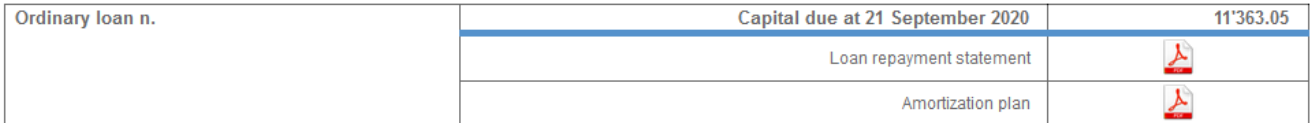

## **6. Check deposits**

If you wish to obtain annual statements of your deposit(s) go to "Deposits". You can download statements for the current year and the last 4 full years:

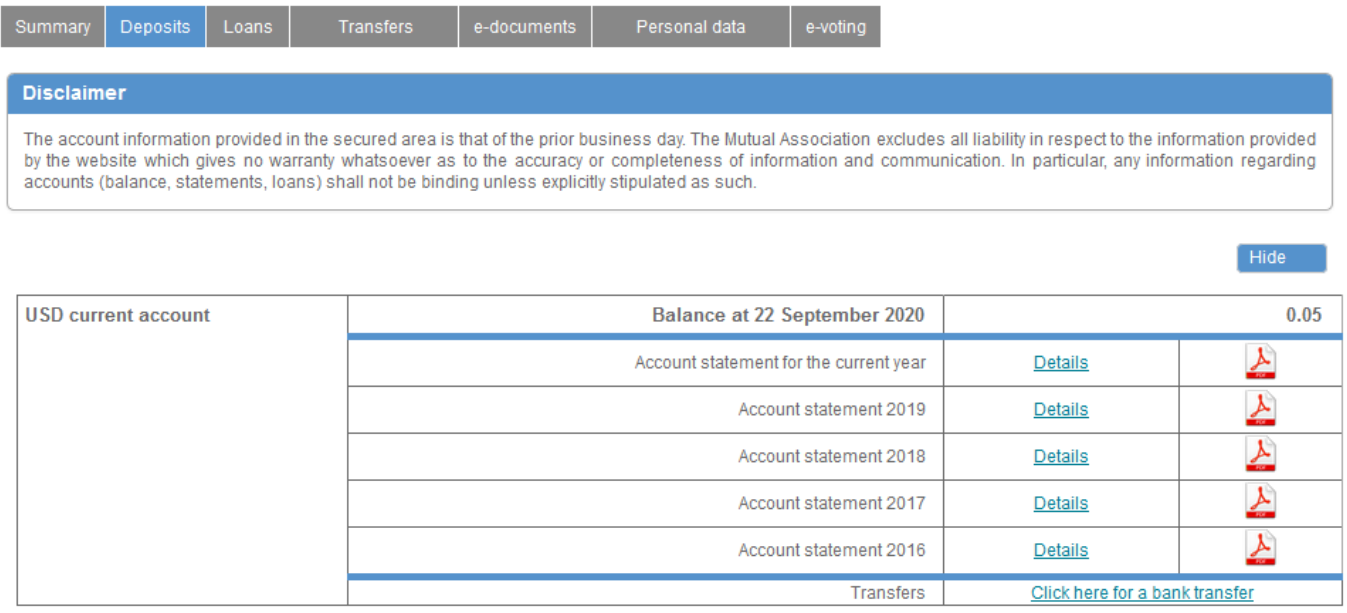

**CHF** current account

## **7. Request new access codes**

If you have lost the other credentials, either the grid or the username you must fill out the secured access request form. The amount of CHF 20 will have to be paid.

**Balance at 22 September 2020** 

If you have all your credentials but your access does not work, please contact La Mutuelle by email before submitting a new access code request.

To download the form, click on ["To request a secured](https://www.lamutuelle.org/amfiweb/free/documents/Demande_code_pour_acces_securise_anglais.pdf) access click here", fill in the form, sign it and send it back to La Mutuelle.

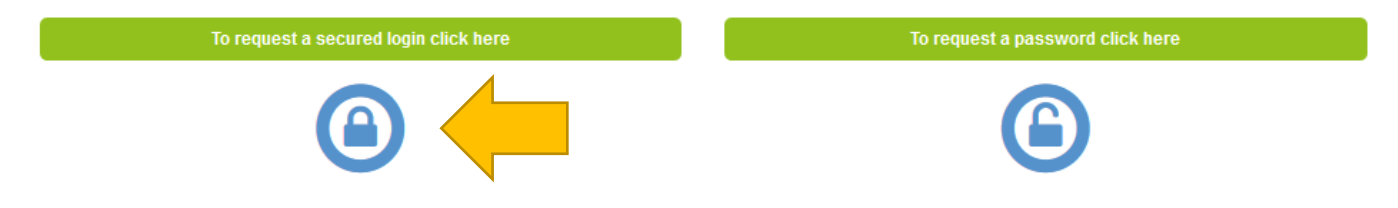

### **8. Exit the secured access**

To exit your secured access, click on **"Logout"** at the top of your screen.

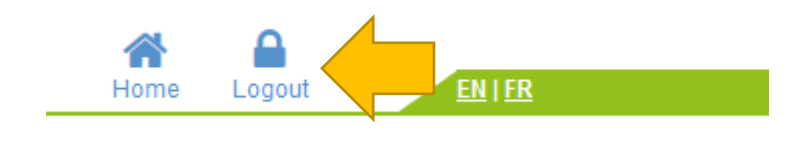

 $0.00$